## Space Database Login Page

- down the Space Management webpage until you see the "space database" link. That will take you to the database login homepage.
- Click on the "Sign in as a Guest" link to enter the database (or User Name/Password for users that have been provided login access)

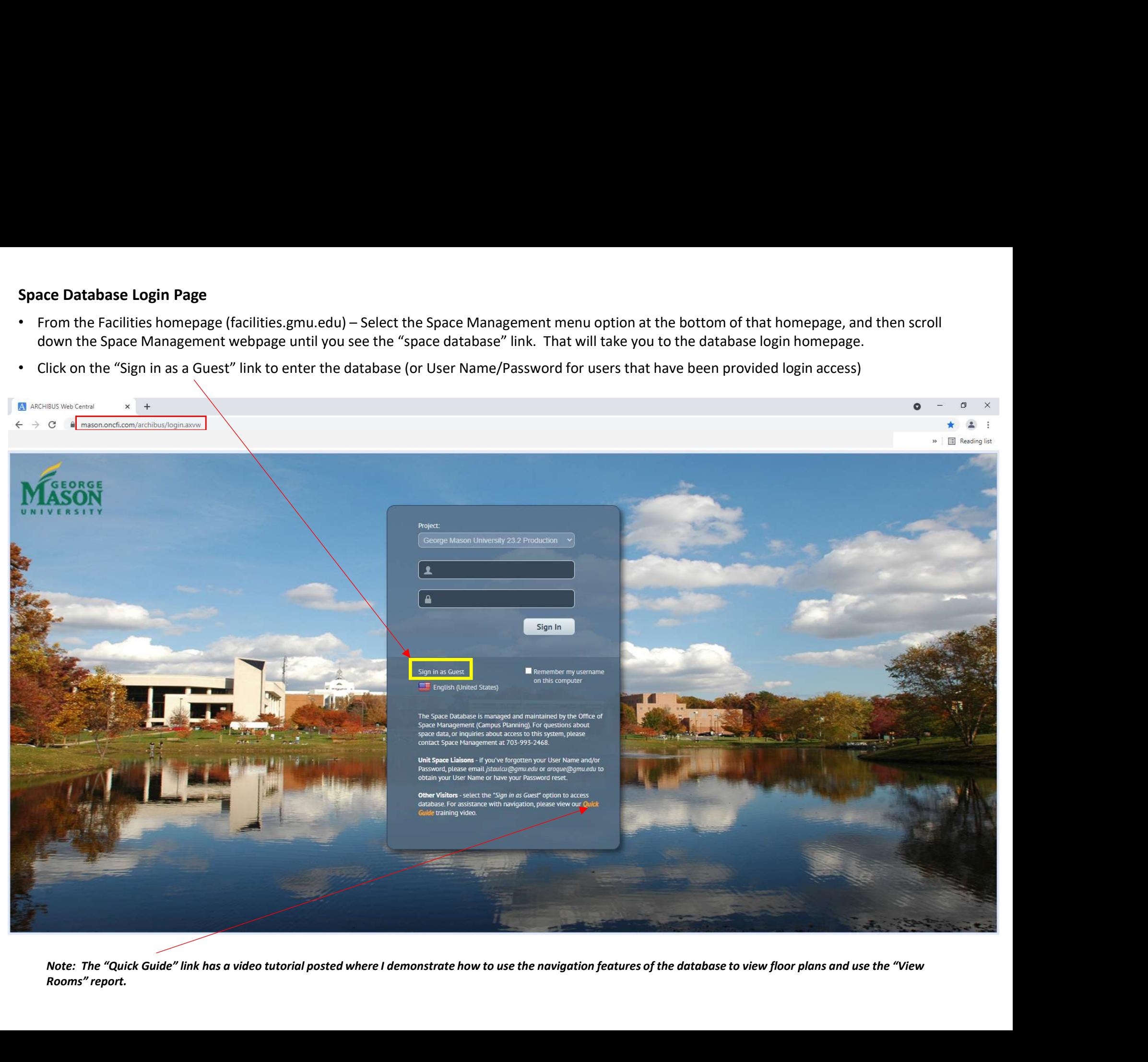

Rooms" report.

## Building List and Each Building's Room Information List

- 
- 

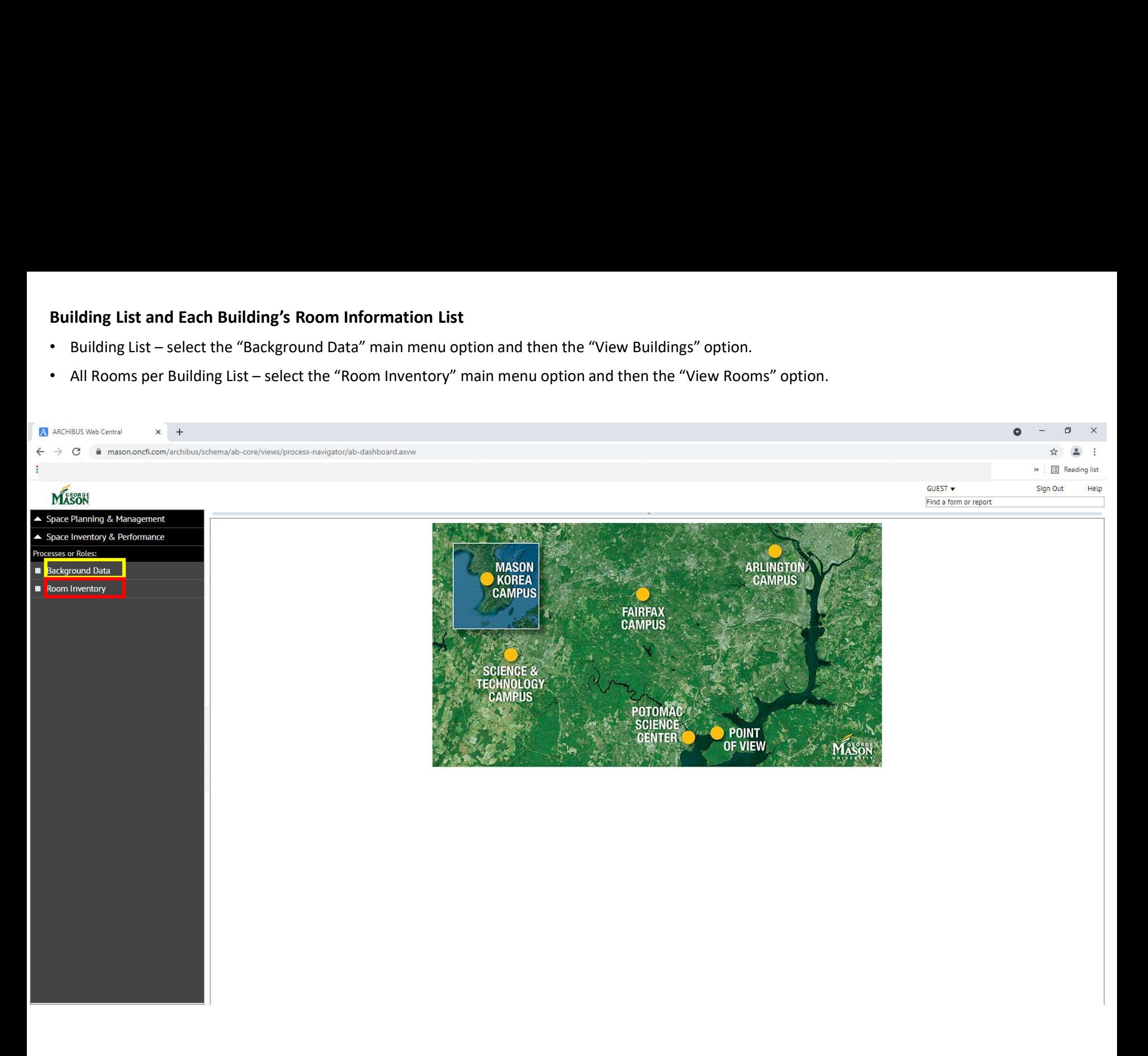

## View Rooms Report (report of all rooms in the database)

- Select the "View Rooms" menu option you can filter this output to a particular bldg by entering the Bldg Name in the "Building Name" field box, then hit ENTER<br>• Select the "View Rooms" menu option you can filter thi and the report output will then include only the rooms for that particular bldg.
- You can use the filter boxes at the top of any of the columns in this report output file to further narrow the report output selection.
- **Frame: If any one of all rooms in the database)**<br>
 the "View Rooms" menu option you can filter this output to a particular bldg by entering the Bldg Name in the "Building Name" field box, then hit ENTER<br>
 Example: If **Alterate the output of all rooms in the database)**<br>
in "View Rooms" menu option - you can filter this output to a particular bldg by entering the Bldg Name in the "Building Name" field box, then hit ENTER<br>
eport output w currently unassigned rooms that are assigned to the unit, tab to the "Assign Category" column and select "Vacant" from the drop-down menu in the filter box, then hit ENTER.
- Select the "XLS" button to export the report output to an Excel file and sort/use as needed.

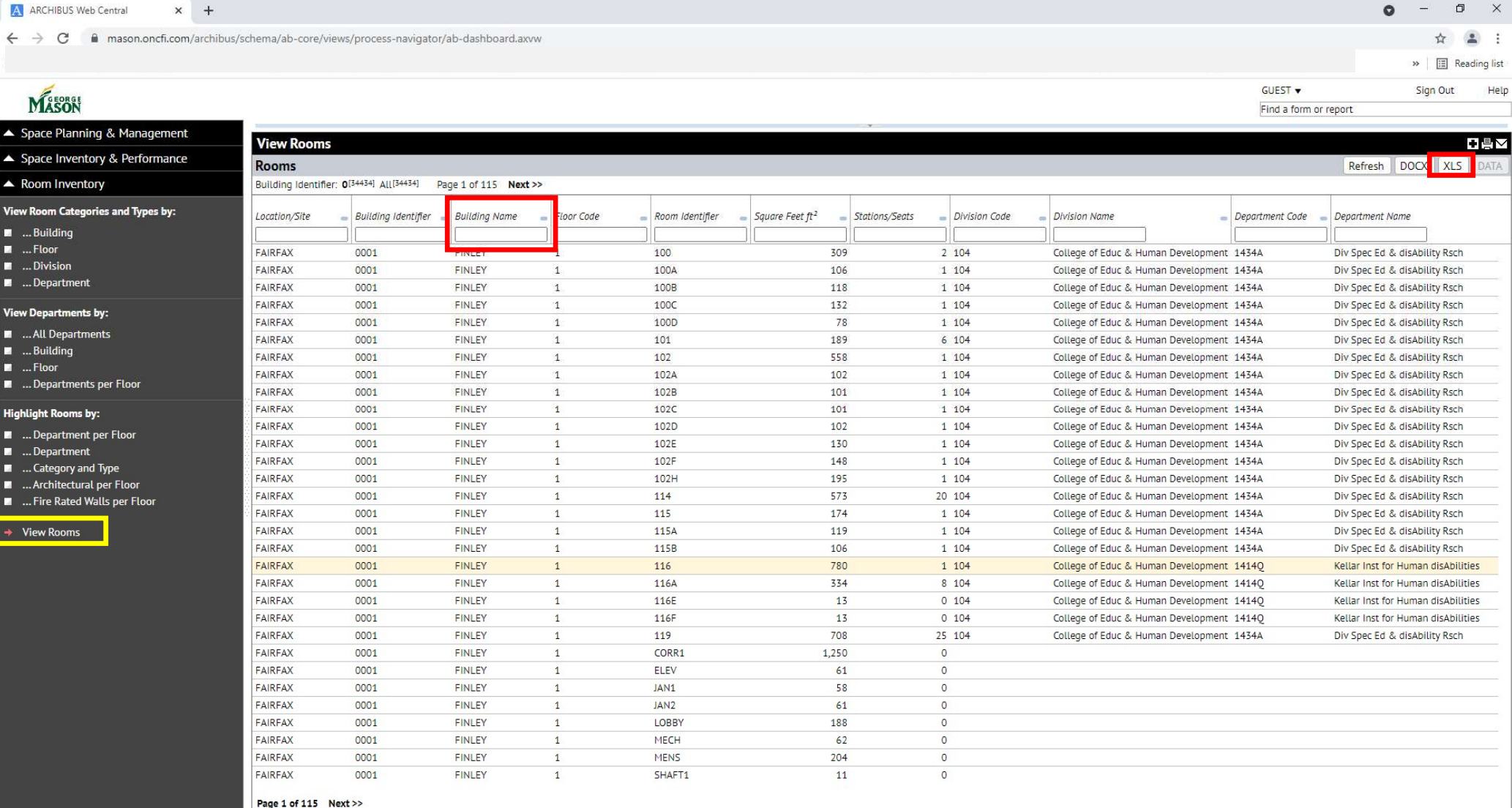

## Viewing Floor Plans

- **Viewing Floor Plans**<br>• Select the various floor plan type views under the "Highlight Rooms by" menu options to view floor plans. The Dept per Floor view shows the dept<br>• occupancy assignment plan so that you can see what **Example 10 and Select the various floor plan type views under the "Highlight Rooms by" menu options to view floor plans. The Dept per Floor view shows the dept occupancy assignment plan so that you can see what units/dep** version of the floor plan.
- 

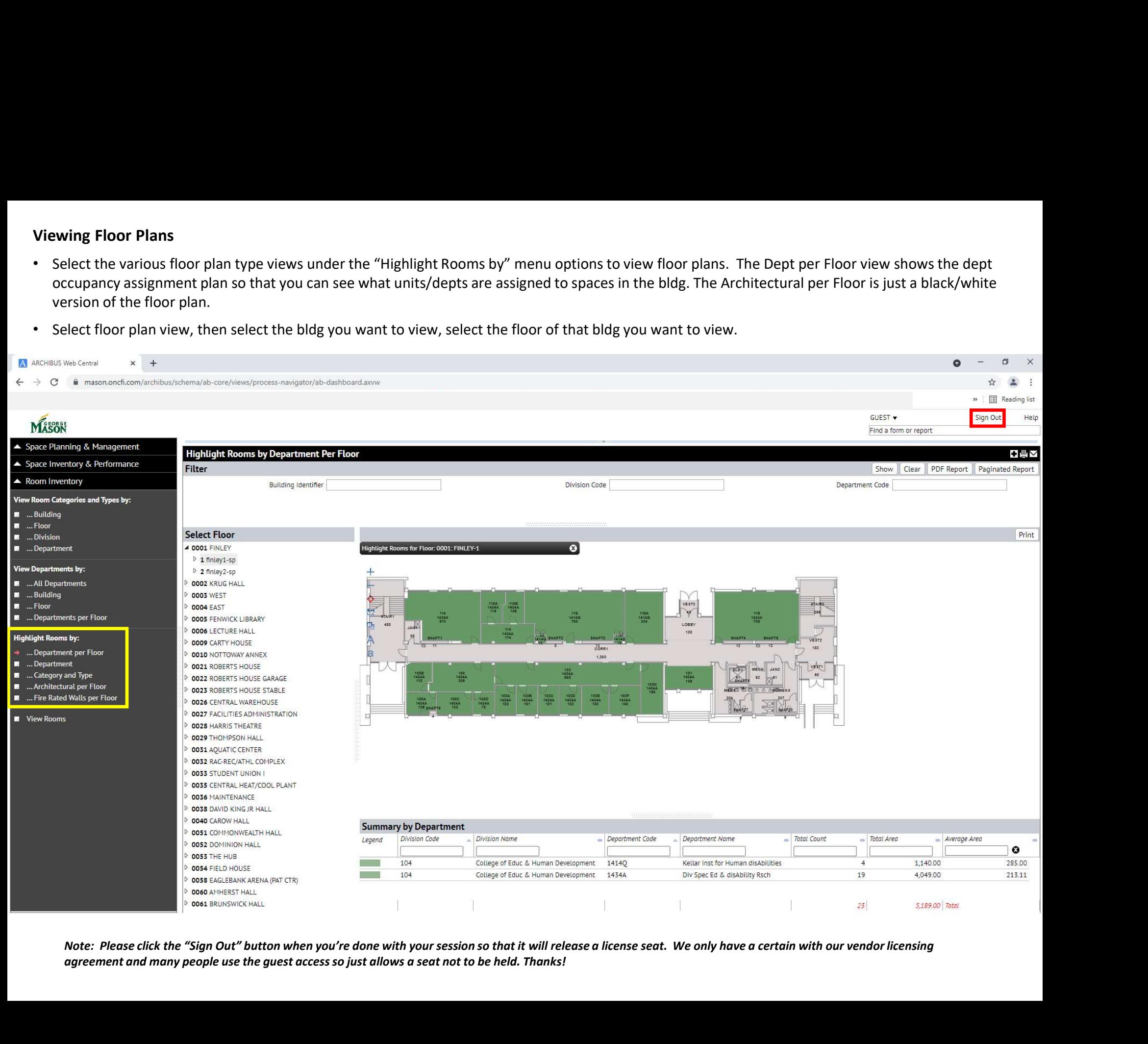

agreement and many people use the guest access so just allows a seat not to be held. Thanks!